## **Specify filter properties**

After you open the **Add Filter** wizard, click **Next** and access the **Specify filter properties** section. This window allows you to name your filter and give it a description. It is important to give your filter a name you can easily distinguish.

Click **Next** to access the [Specify Databases and objects](https://wiki.idera.com/display/SQLSecure28/Specify+databases+and+objects) section.

SQL Secure tells you who has access to what on your SQL Server databases. [Learn more](https://www.idera.com/productssolutions/sqlserver/sqlsecure) > >

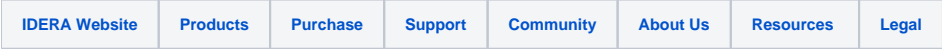